# *Election Reporting Console Feature System Overview*

The Integra Election Reporting Console provides you with immediate access to election data at your fingertips.

Access to the Election Reporting Console is straightforward -- all you need is an Internet connection and a web browser. No software needs to be downloaded or installed.

The first page that you will see when starting to use the console is the start or **Home** page. From this page, you can select the election of your choice. This is an example of the start page from the Integra Election Reporting Console for the Winnebago (IL) County Clerk's office.

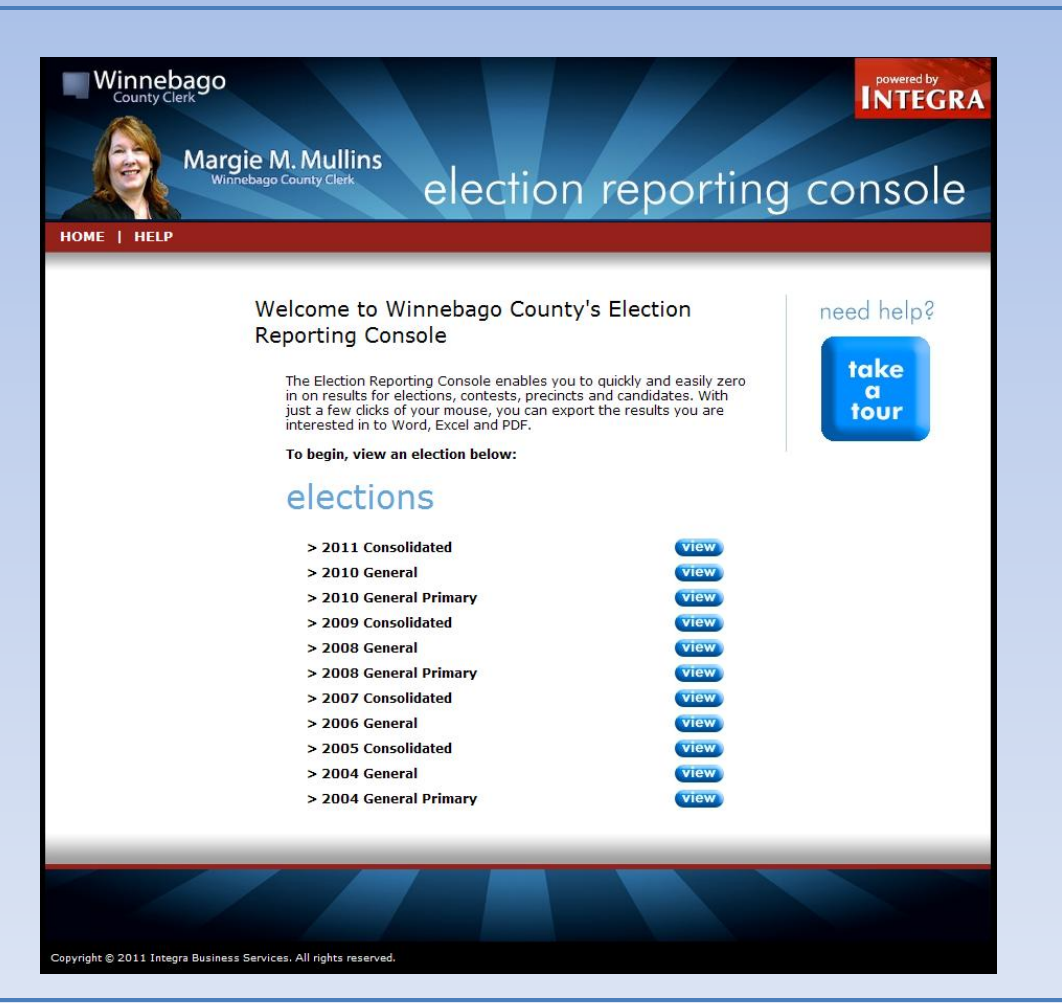

# *Getting Started*

After you pick an election from the Home page, the Election Screen is displayed. This screen contains a lot of information; however, because the screen elements are always displayed consistently, information is easy to find.

#### **Election Reporting Console Features**

- Select and view selection results using a few simple mouse clicks.
- Easily identify and apply only the pertinent information that you want to see including the particular contest/precinct/party combination.
- To create custom reports, the Filter function allows you to select election results grouped by party, contests or precincts.
- Fast export of election results to Microsoft Word, Excel or Adobe PDF formats. You can also display data in the Report Format so that you can print it directly from the console using the web browser's Print function.

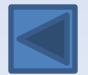

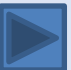

## *Election Reporting Console Feature System Overview*

### **Console Features**

 **VIEW MENU** - The View Menu displays View options that can be selected. These options include: 1

**Election View** - Accessed when you click on an election from the Home page, this view shows all contests within the selected election. The order in which contests are displayed can be customized using the Group function.

**Contest View** - Click this menu selection from the Election View, Precinct View, or Candidate View. This view displays all contests in the currently-displayed election.

**Precinct View** - The Precinct View is accessed by clicking on an precinct name in the Contest View or Candidate View. The list of all precincts for the current election appear in the left margin of the view.

**Candidate View** - This view, accessed by clicking on any candidate in the Election Summary View, Contest View, or Precinct View, displays a list of all candidates for the selection.

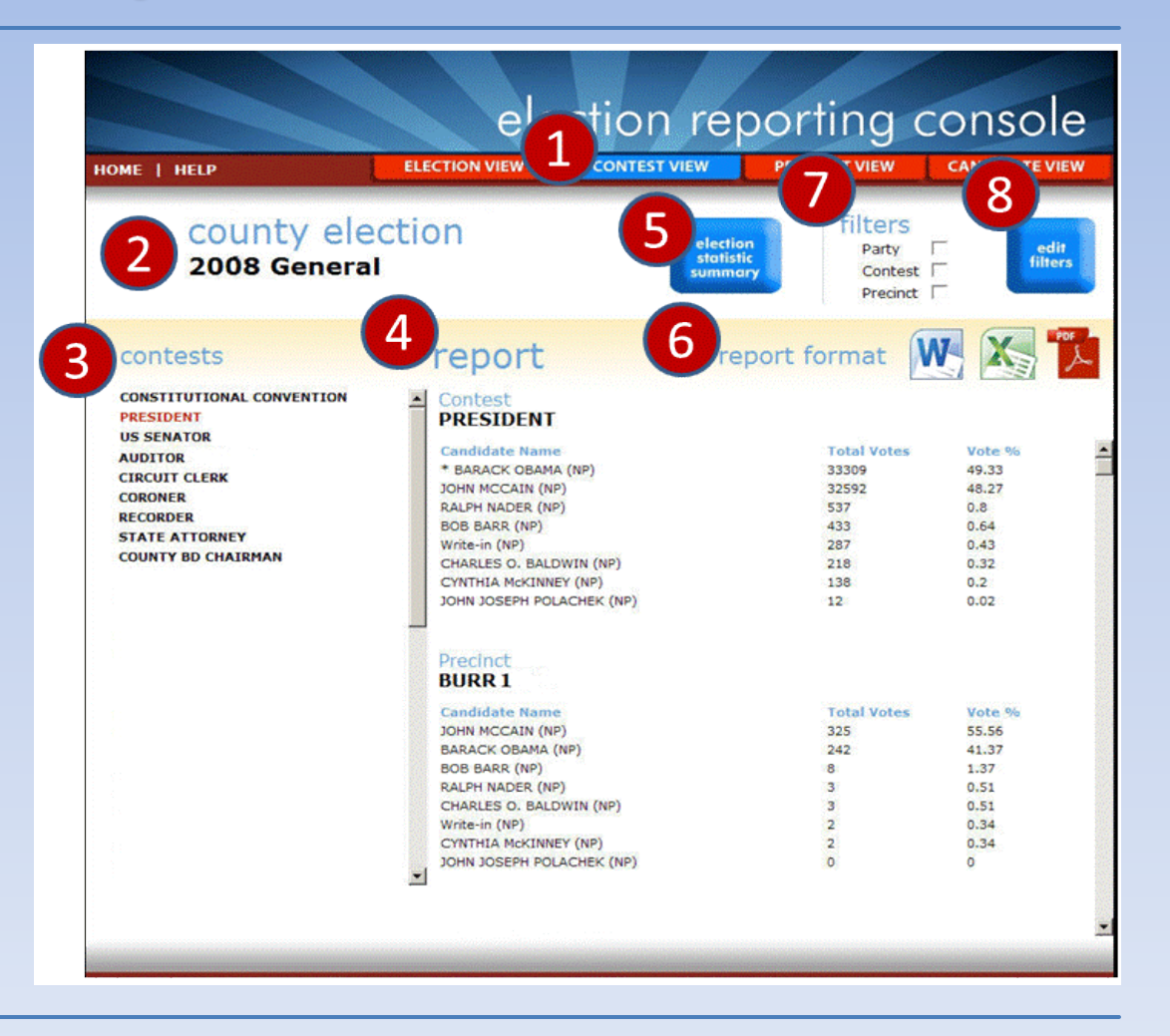

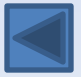

# *Election Reporting Console* **Feature System Overview (cont.)**

#### **Console Features (cont.) ELECTION NAME –** The name of the election you selected appears here. **ELE CONTEST/CANDIDATE/ELECTION/PRECINCT LIST –** Depending on the view you selected from the View Menu, a list of selectable options appear here.  **REPORT -** The report for the contest, candidate, election or precinct you selected appears here. **ELECTION STATISTIC SUMMARY** A summary of information about the election that includes: • Election • Number of Ballots Cast • Jurisdiction • Number of Blank Ballots Cast • Date of Election • Voter Turnout Percentage • Number of Registered Voters Report Format - You can generate reports easily by simply selecting a format (Microsoft Word, Microsoft Excel , or Adobe PDF formats). 2 3 4 5 6

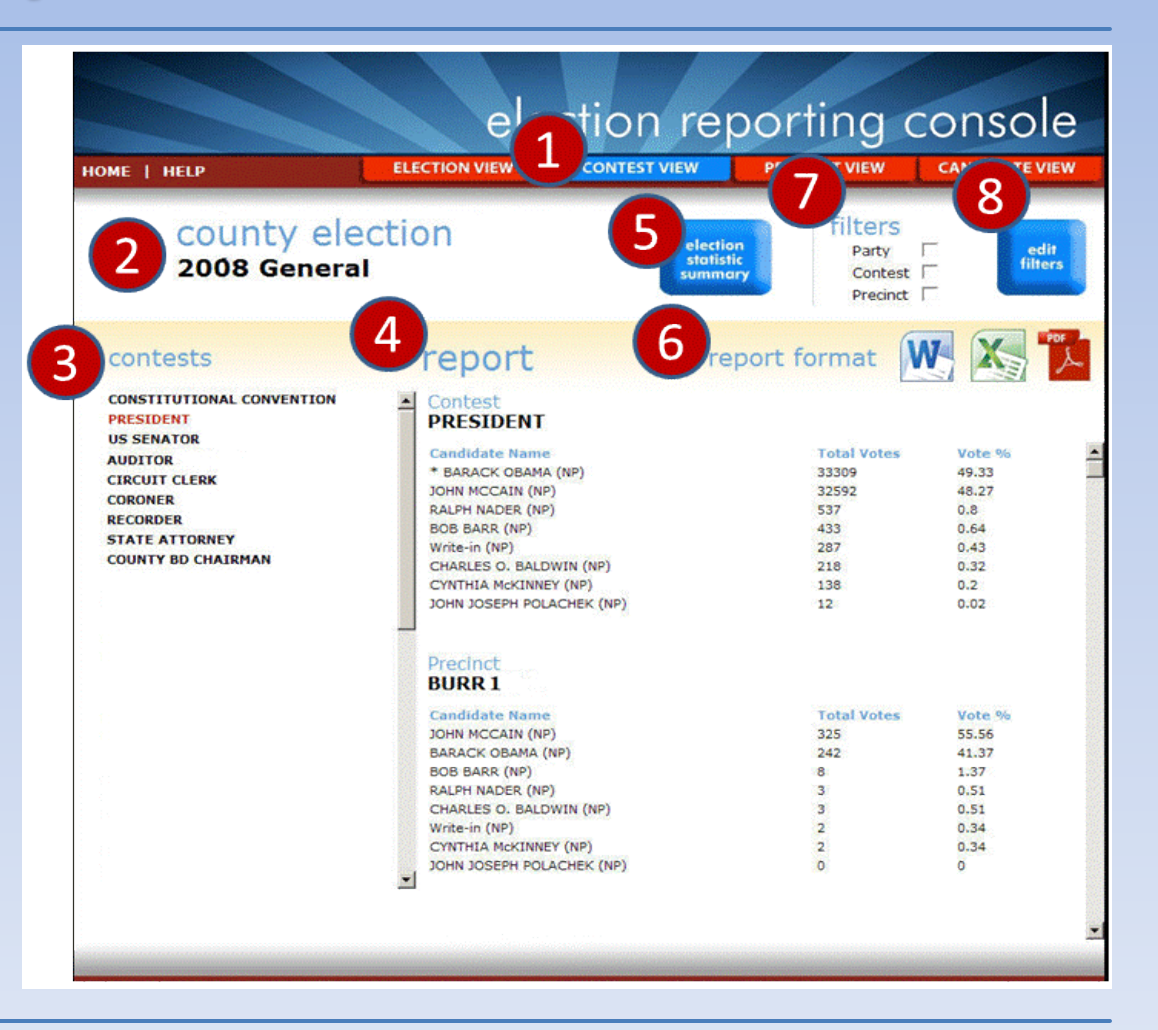

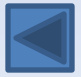

## *Election Reporting Console Feature System Overview (cont.)*

### **Console Features (cont.)**

 **FILTER** - Filters allows you to limit the view of results to a specific party, contest, or precinct. 7

 **EDIT FILTERS** - Displays a filter selection page in which you can select display only the information you wish to see. 8

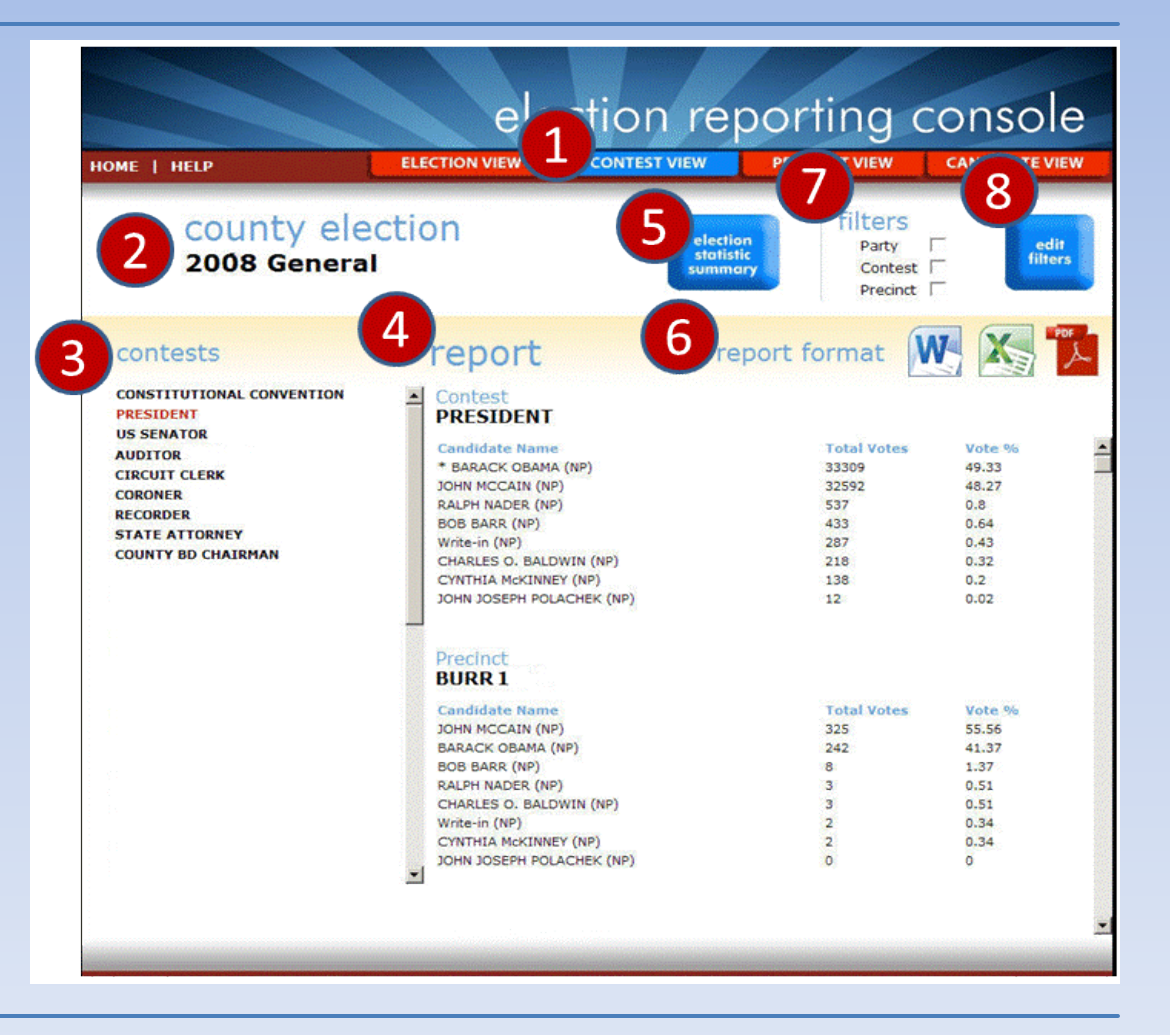

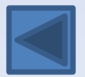